# FHLB Chicago DPP Online: Guide for Members 2017

# **Table of Contents**

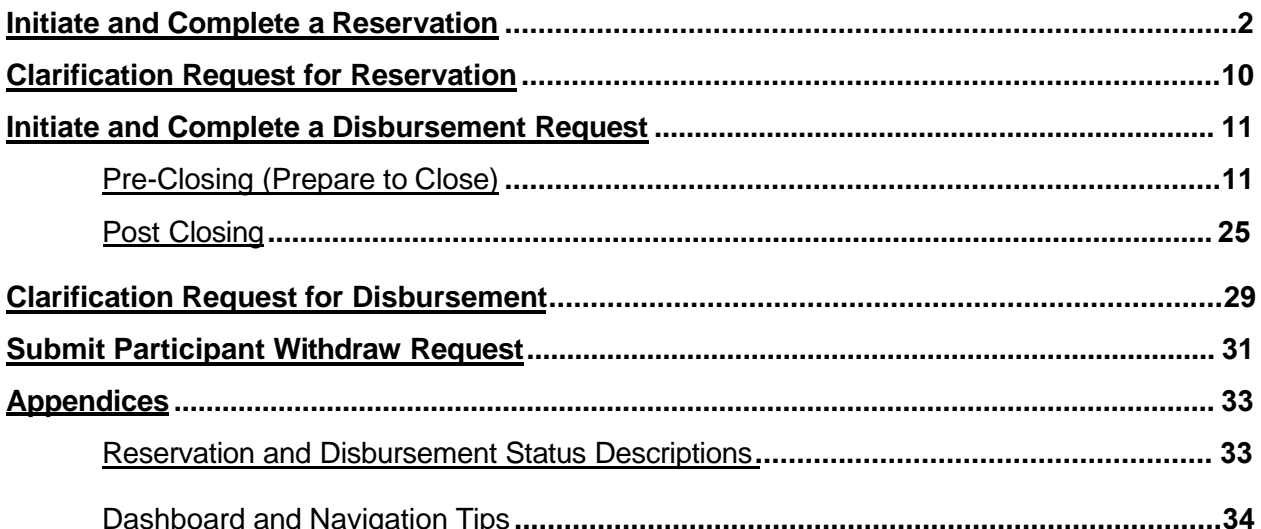

# <span id="page-2-0"></span>**INITIATE AND COMPLETE A RESERVATION**

After successfully logging into eBanking, there will be a DPP Online Link . Once you click the link it will take you to the dashboard. Click in the **select round to display** and make sure the correct round that you want to reserve a grant for is populated.

# **Dashboard**

Click **Initiate** on the top left hand corner, then click **Reservation** after it pops up. Make sure the correct round is displayed.

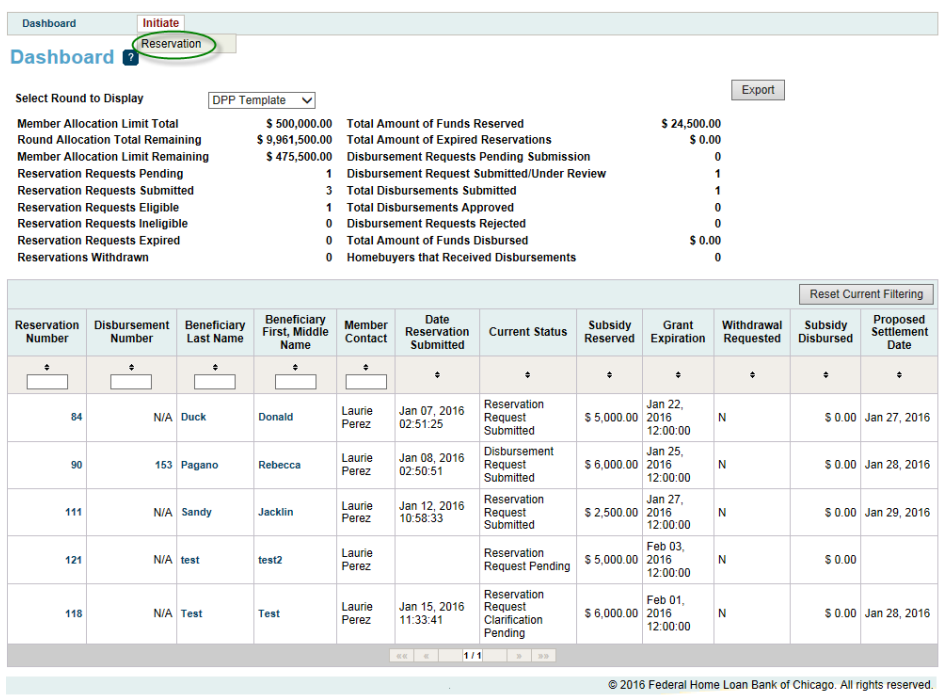

#### **Initiate Reservation**

- 1. **Homebuyer Information:** Enter/upload the following:
	- o Grant amount (New in 2017 maximum is based on 3:1 match of the Home Buyer's net contribution – see **Maximum Grant Amount** examples below – DPP General Pool only)
	- o Pledge Amount (New in 2017 minimum home buyer contribution based on the Grant amount automatically populates after entering the Grant amount – DPP General Pool only)
	- o Uses of funds
	- o Beneficiary name(s) (Borrower and Co-borrower)
	- o Upload the executed purchase contract

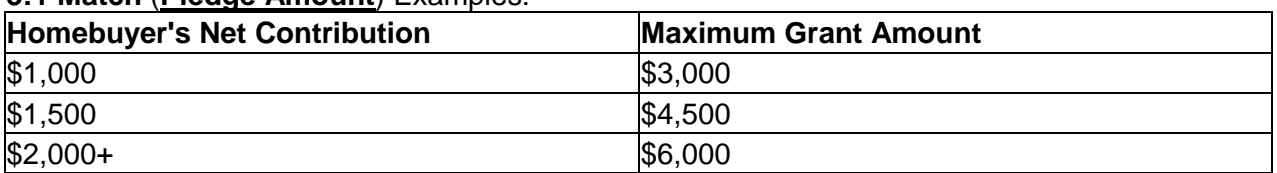

# **3:1 Match** (**Pledge Amount**) Examples:

The table is an illustrative example and is not intended to suggest the grant is only awarded in three amounts. "Homebuyer's **ne**t contribution" is defined as the homebuyer's gross contribution minus any cash back at closing.

**Hint:** Once a grant amount is reserved, the reservation amount may only be decreased, not increased. Members may wish to reserve the full \$6,000 grant at the time of reservation, and adjust the grant amount down during the "Prepare To Close" step, if needed.

For **DPP Advantage** the maximum grant amount remains at \$6,000, no minimum contribution is required.

Dashboard **Initiate Reservation 2 Homebuyer Additional Member** Ω ์ ว Information Contacts Member Institution Name XYZ Bank, FSB | Nowhere, IL New in 2017: Grant amount Member Contact Name John Doe maximum based on 3:1 Match<br>of Home Buyer's Contribution Member Contact Email DPP-Test@fhlbc.com (See DPP Online Guide for examples)  $\overline{?}$ **Amount Requested\* Homebuver Pledge Required Amount** Pledge Amount = Minimum **Grant Amount\*** Pledge Amount\* Required Home Buyer  $$6,000.00$  $$2,000.00$ Contribution Beneficiary 1= Borrower<br>Beneficiary 2= Co-Borrower Uses of Funds (Select at Least One)\* Assistance with Acquisition Costs  $\Box$  Rehabilitation Set-Aside Program Beneficiary Name(s) **Upload** Beneficiary 1: Purchase Whilbc.loc\shares\HOMEF Browse... 2 Last Name\* Test **Contract** First Name\* Test **Middle Initial** Beneficiary 2: (Required if two Applicants) **Last Name First Name Middle Initial** Asterisk indicates required field **Next** Cancel @ 2017 Federal Home Loan Bank of Chicago. All rights reserved.

Click **Next** at bottom of screen:

### 2. **Additional Member Contacts:**

- o If desired, enter any additional member contacts on the next screen.
	- Please note: The contacts selected may include those who will process the Prepare To Close and Post Closing steps.
- o Click any one of the bottom buttons:

**Save and Exit** to initiate the reservation, but not complete it.

**Save and Continue** to complete the reservation if you have all the supporting documents and information. This will take you to Reservation Home. **Cancel** to cancel the reservation initiation.

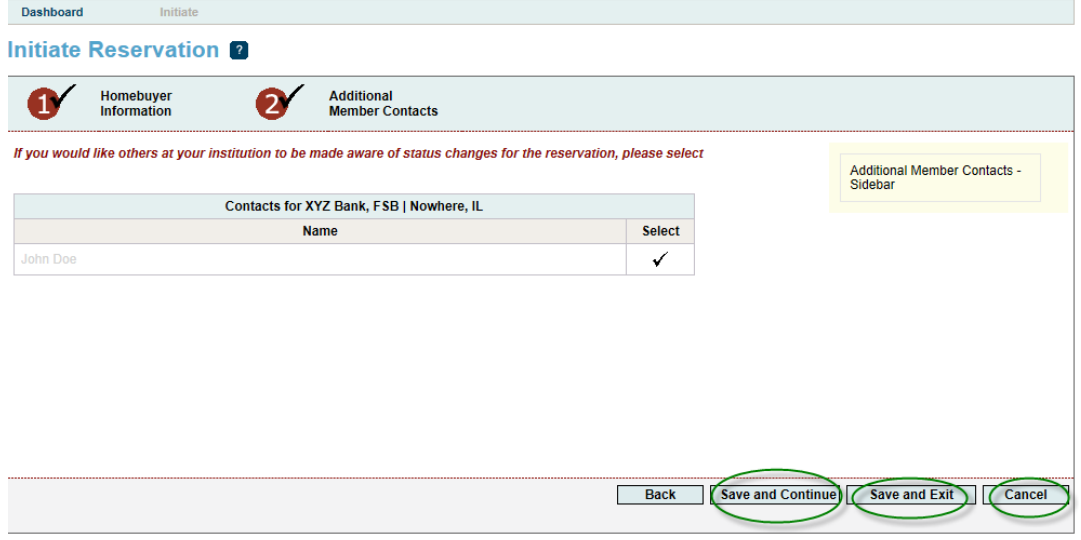

@ 2016 Federal Home Loan Bank of Chicago. All rights reserved.

## **Complete Reservation**

### **Reservation Home:**

o To continue, click on the description next to all of the **red X's** and fill out what is needed in each screen**. This will change the status to a green You will need all green** 

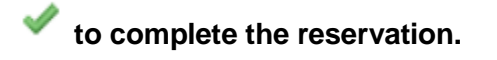

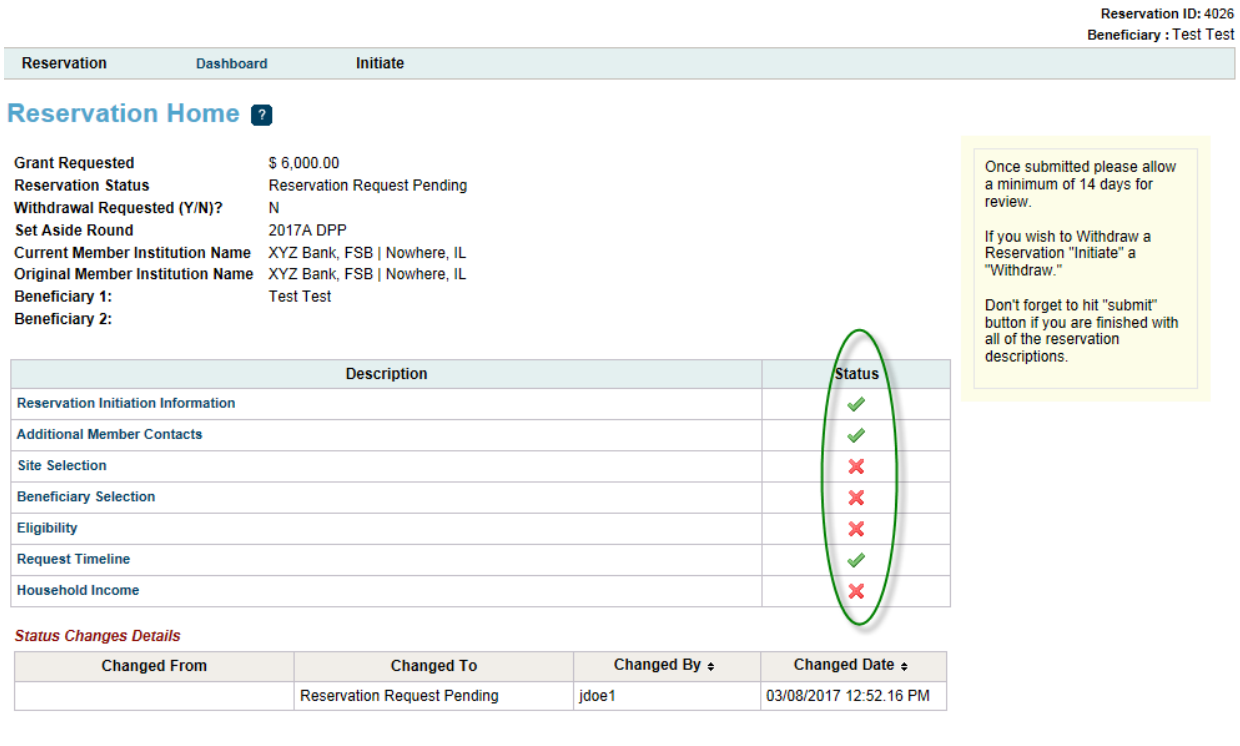

- X Not Visited
- $\blacktriangleright$  In Progress
- Complete
- Modified by Community Investment Group staff
- ? Pending Clarification
- ? Clarification Addressed

@ 2017 Federal Home Loan Bank of Chicago. All rights reserved.

## **Site Selection:**

- o Fill out Address Line 1 (and 2), Zip and Zip + 4 fields, then click **Lookup** to populate the other fields**.**
- o Then click **Save,** then **Next**.

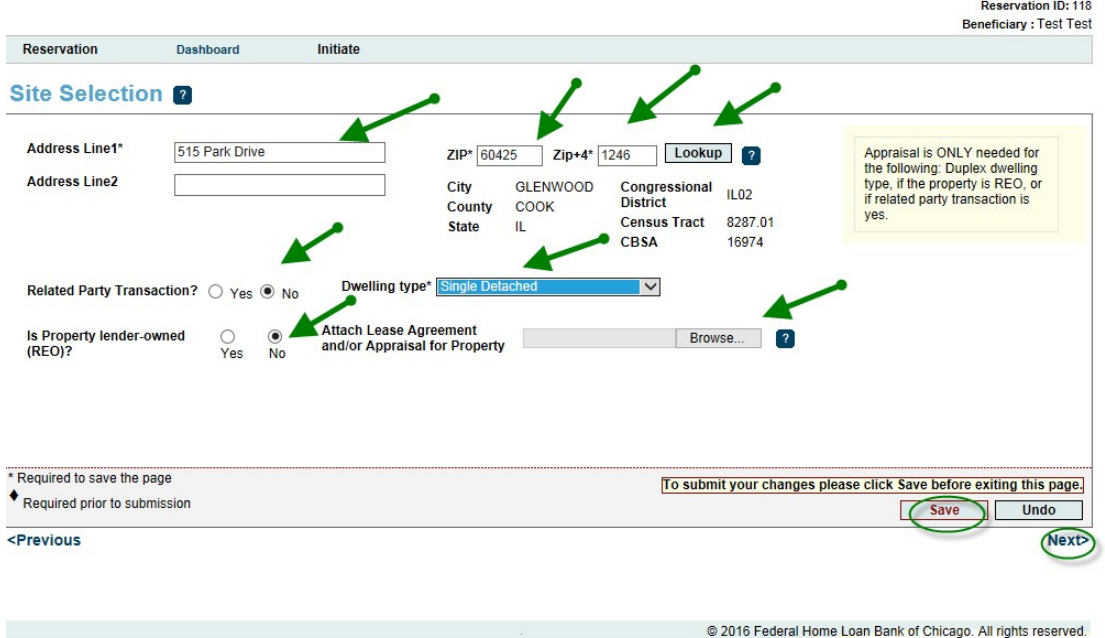

**Note: Zip+4 must be provided.** Refer to USPS.com if this information is unknown. Enter Zip +4, then **Click Lookup**. If the information does not pop up and gives an error message that this address is not found, contact Community Investment staff at [dpp@fhlbc.com](mailto:dpp@fhlbc.com) or call 312-565-5824, option 1.

\*Please note that if there are multiple townships in the county you will have to pick the correct township.

# **Beneficiary Selection:**

- o Click **Add Co-Beneficiary** (Co-borrower), if applicable. Click **Enter & Save**.
- o Answer the question about first time homebuyers.
- o Enter the anticipated closing date.
- o Upload the Beneficiary Questionnaire(s).
- o Click **Save**, then **Next**.

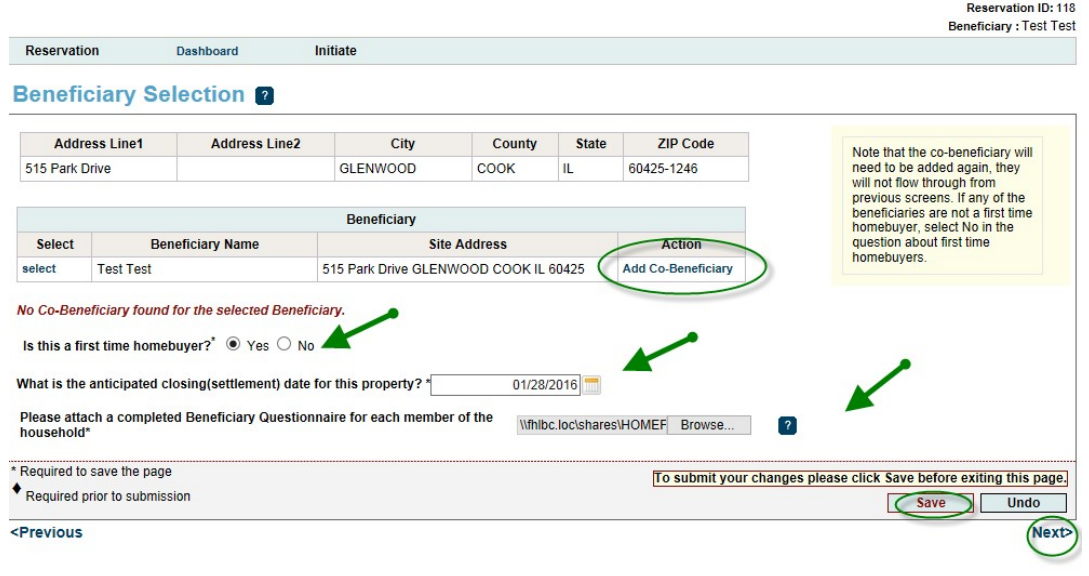

@ 2016 Federal Home Loan Bank of Chicago. All rights reserved.

# **Eligibility:**

- $\circ$  Enter the 1<sup>st</sup> Mortgage amount.
- $\circ$  Upload the 1<sup>st</sup> Mortgage application.
- o Click **Save**, then **Next**.

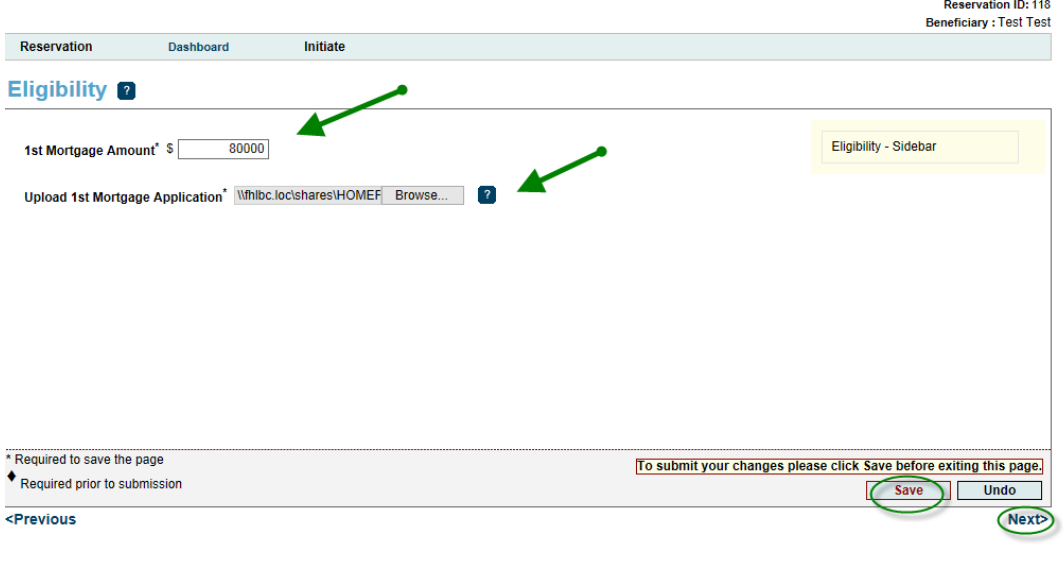

@ 2016 Federal Home Loan Bank of Chicago. All rights reserved.

# **Request Timeline:**

o Click **Save** to automatically generate timeline dates. Then click **Next**.

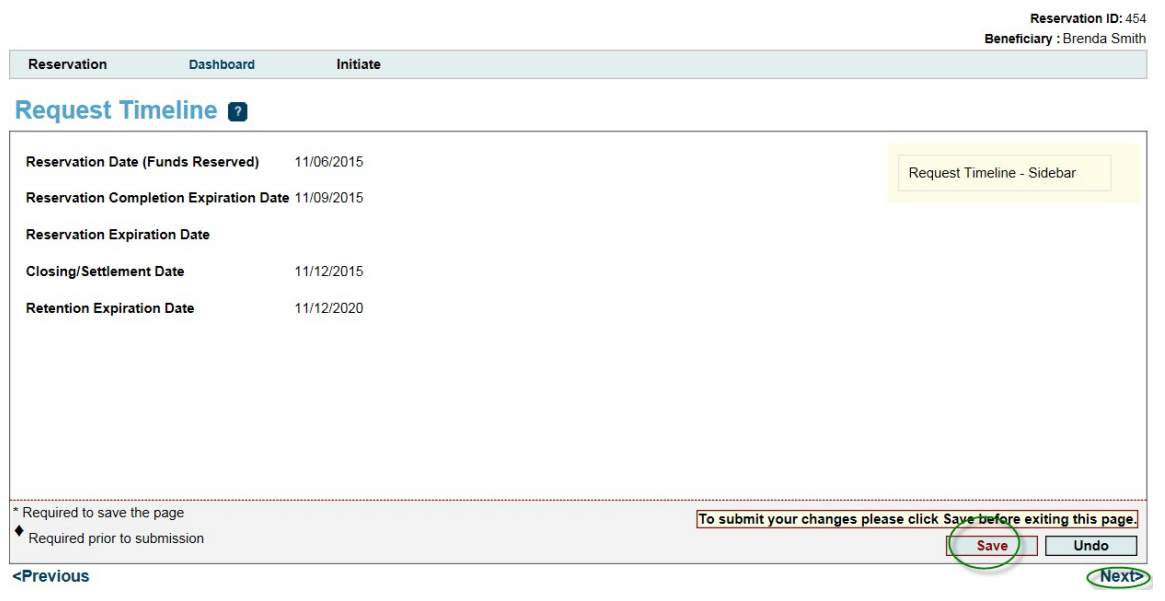

#### **Household Income:**

- o Check **HUD County** and **Yes.**
- o Upload the completed Income Calculation Workbook with all household members listed and click **Save**
- o Review the income information displayed, then Click **Yes** to affirm it is correct.
- o Upload **ALL** of the income supporting documentation for all of the household members 18 years and older in one file. Click **Save**, then **Home**.

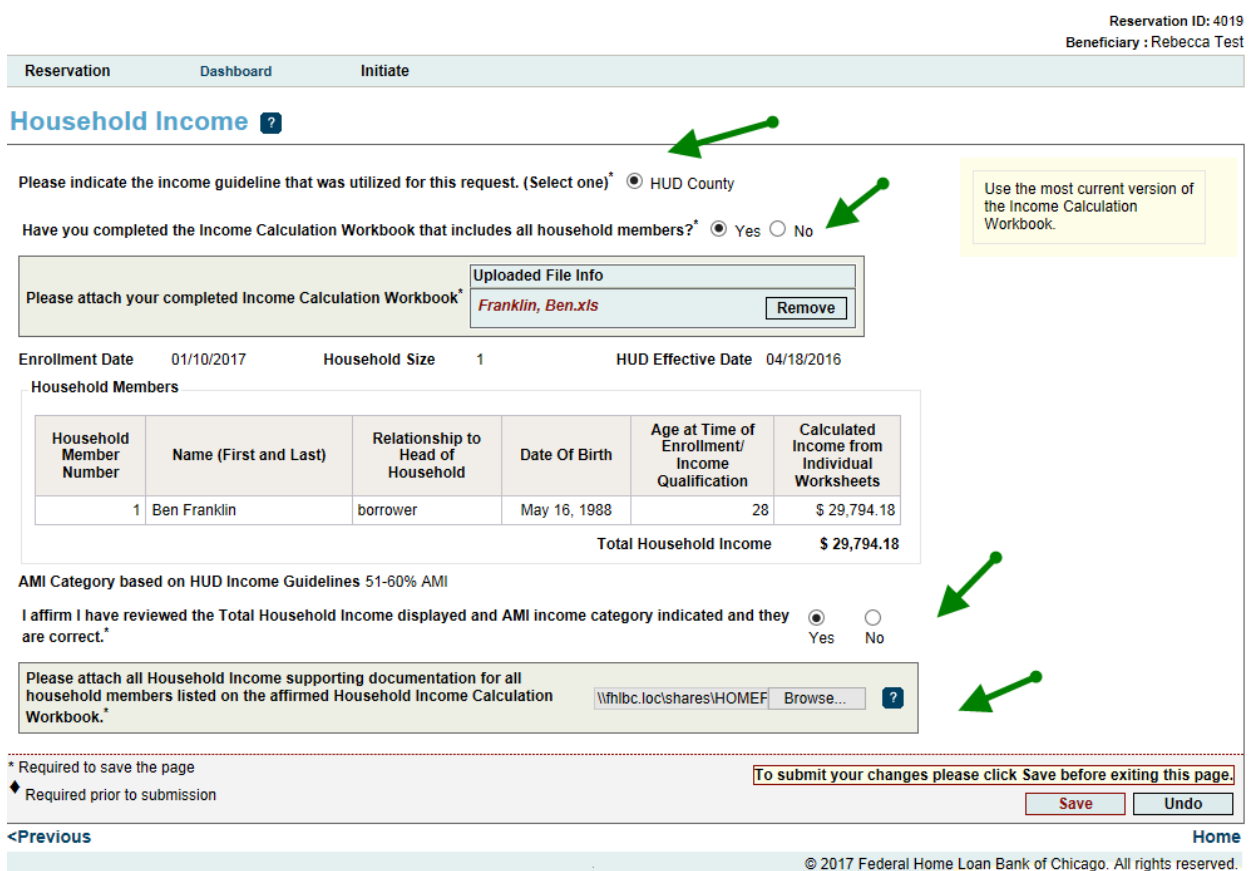

# **Reservation Home**

If all green **a** appear, click **Submit** on the Reservation Home page. This completes your reservation: The reservation status will then change to "Reservation Request Submitted."

**Reservation ID: 40** 

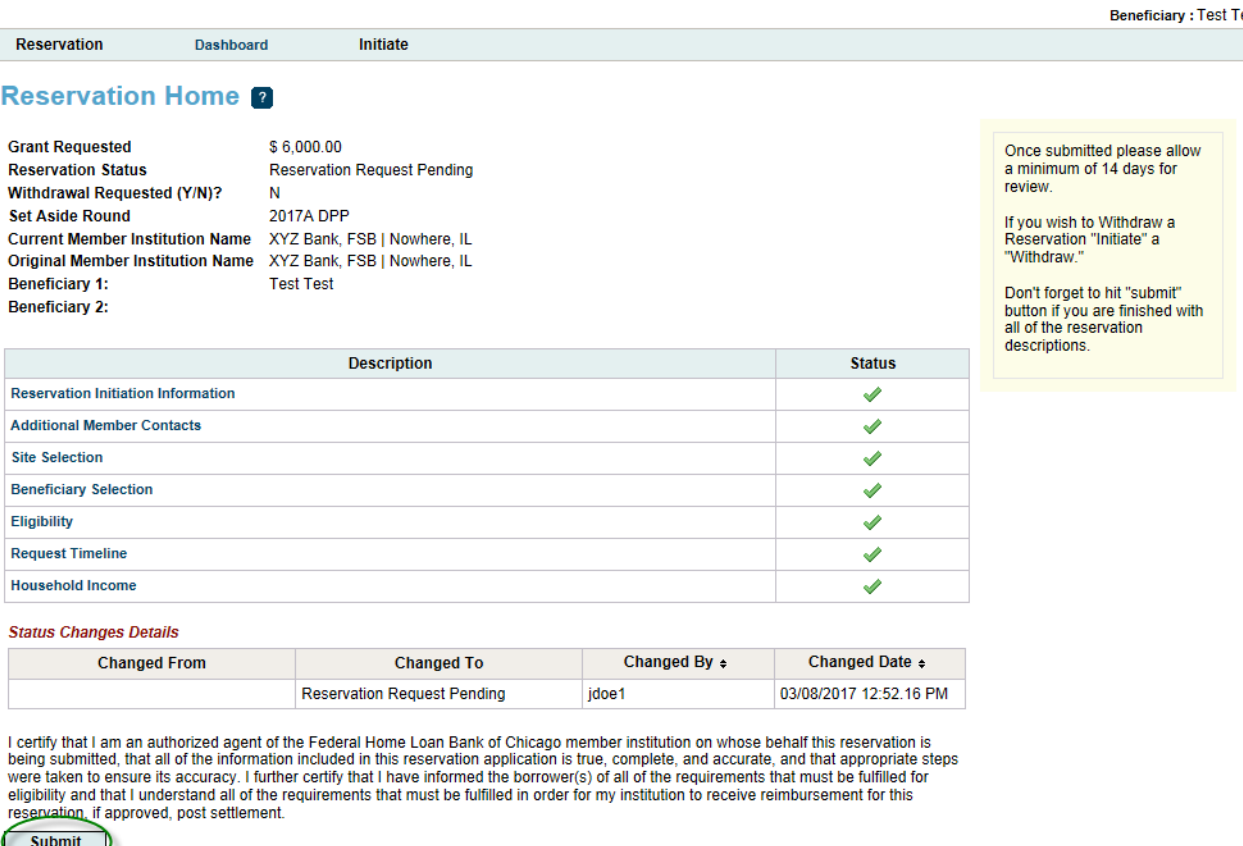

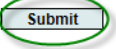

X Not Visited

In Progress

Complete

Modified by Community Investment Group staff

? Pending Clarification

? Clarification Addressed

#### **Reservation Home 2**

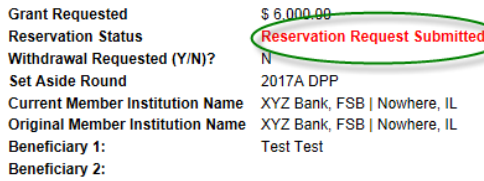

Once submitted please allow<br>a minimum of 14 days for<br>review.

If you wish to Withdraw a<br>Reservation "Initiate" a<br>"Withdraw."

Don't forget to hit "submit"<br>button if you are finished with<br>all of the reservation<br>descriptions.

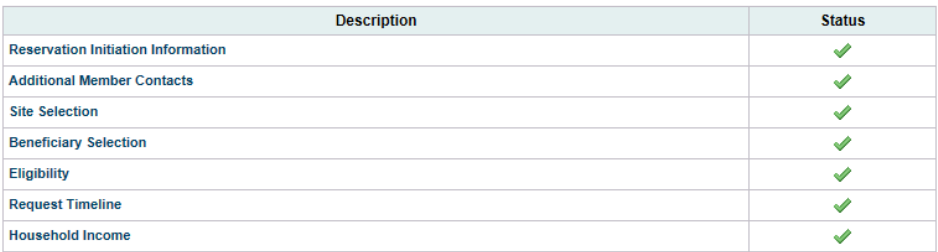

Initiate

#### **Status Changes Details**

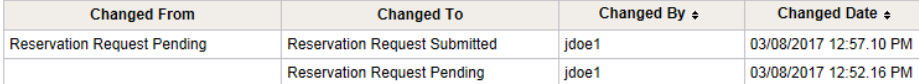

#### X Not Visited

- $\blacktriangleright$  In Progress
- $\swarrow$  Complete
- Modified by Community Investment Group staff
- ? Pending Clarification
- ? Clarification Addressed

@ 2017 Federal Home Loan Bank of Chicago. All rights reserved.

## <span id="page-12-0"></span>**Clarification Request for Reservation**

- o If FHLB Chicago has questions on the submitted reservation and/or needs additional information to complete a reservation review, they will initiate a reservation clarification request.
- o Member contacts are notified of these requests by email. The status of the reservation changes from "Reservation Request Under Review" to "Reservation Request Clarification Pending".
- o On the Reservation Home screen, you will see a **?** in the Status column. Click on the Description section with the **?** and respond to the clarification request.

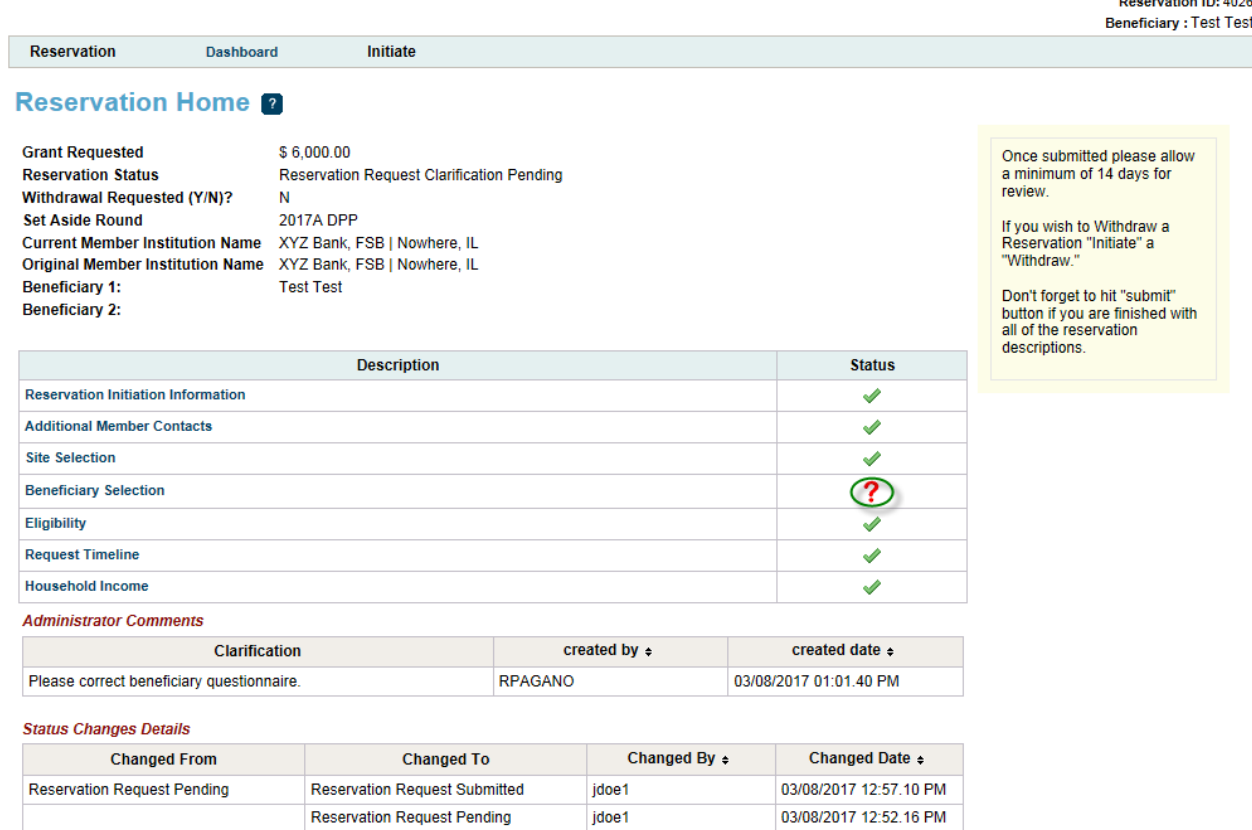

X Not Visited

- $\blacktriangleright$  In Progress
- Complete
- Modified by Community Investment Group staff
- ? Pending Clarification
- ? Clarification Addressed
	- $\circ$  After the corrections are made, resave the page. The Status will change to  $\bullet$ . When there are all  $\blacklozenge$  on the Reservation Home screen, you will see the **Submit** button. Click **Submit** to send the clarifications to FHLB Chicago for review. Once a clarification is submitted, no modifications to the clarification can be made. **Verify** that Reservation Status has changed from "Reservation Request Clarification Pending" to "Reservation Clarification Request Submitted".

# <span id="page-13-0"></span>**INITIATE AND COMPLETE DISBURSEMENT REQUEST**

#### <span id="page-13-1"></span>**Prepare to Close:**

Disbursement Requests can only be submitted for households with a status of "Reservation Request Eligible". After successfully logging into DPP Online and clicking on the correct program dashboard, select the reservation number or participant last name from the **Dashboard** to go to the Reservation Home screen.

o Hover over **Initiate,** located on the top left hand screen and click **Disbursement**.

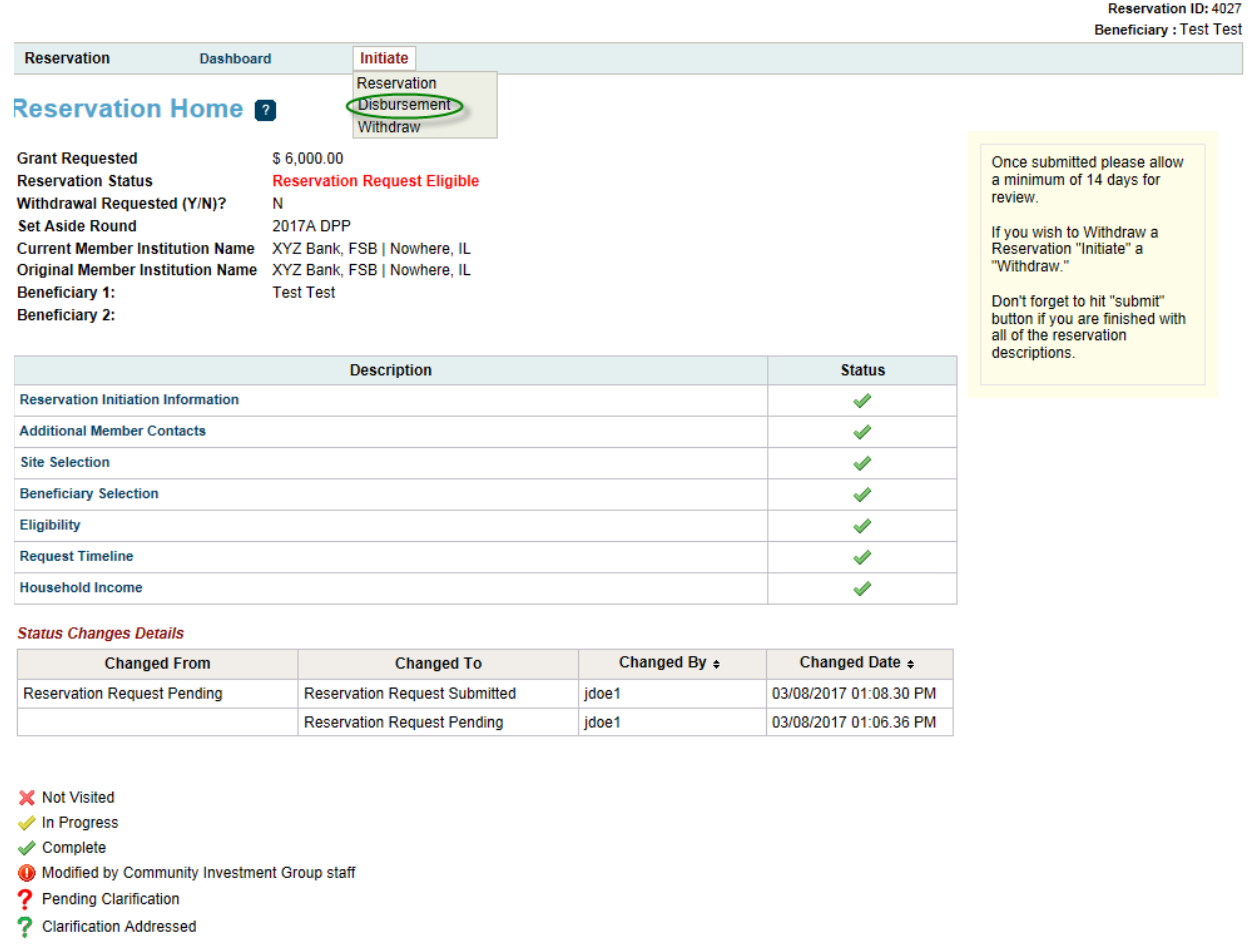

#### **Initiate Disbursement:**

#### **1. Disbursement Information**

o Click on Disbursement Request Amount (Revise the amount, if needed.) Verify that the grant amount does not exceed the maximum based on the 3:1 match of the home buyer's net contribution. ( See **Maximum Grant Amount** examples and **Hint** below.)

@ 2017 Federal Home Loan Bank of Chicago. All rights reserved.

o Then click **Next**.

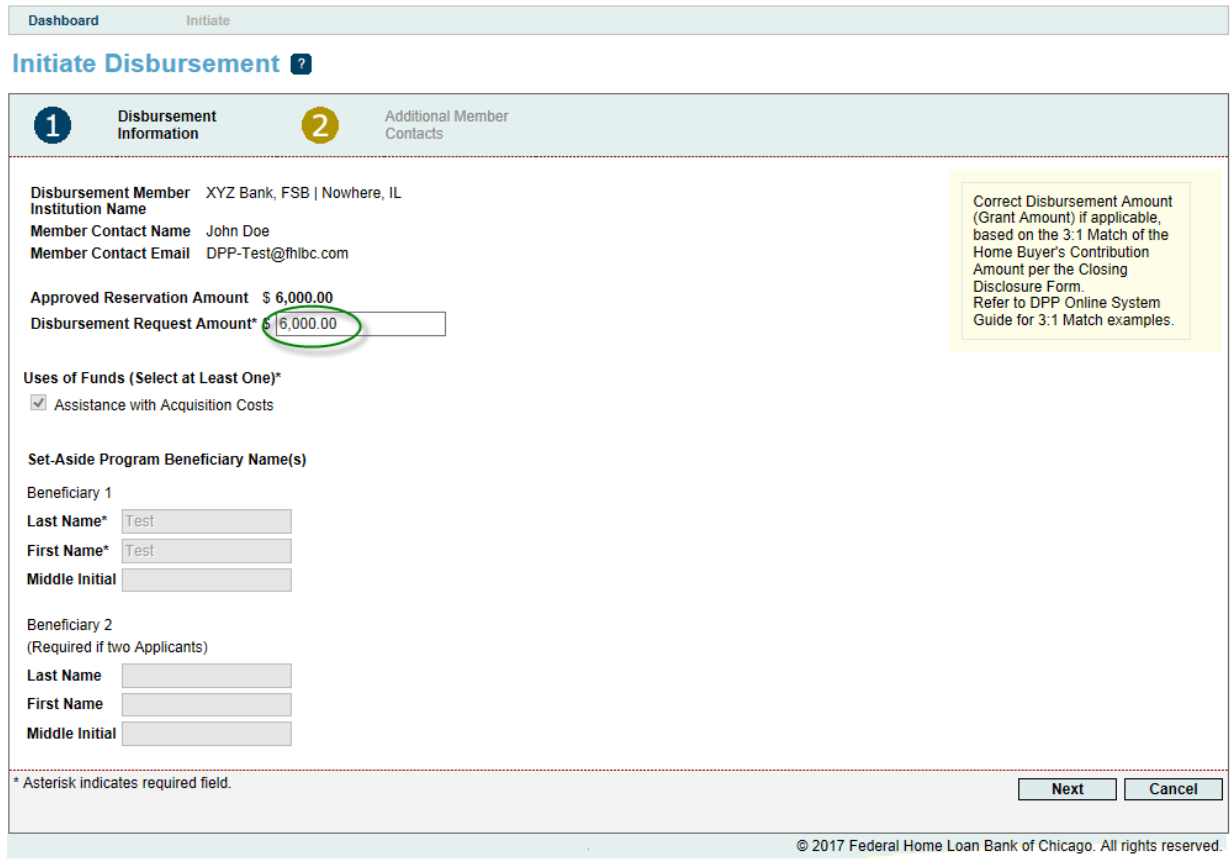

o Note that the Disbursement Request Amount(grant amount) should be the amount requested based on the homebuyer's **net** contribution based on the final closing disclosure. Please refer to the below table for guidelines.

#### **3:1 Match** (**Pledge Amount**):

Please reference the following table to understand what this looks like for your customers:

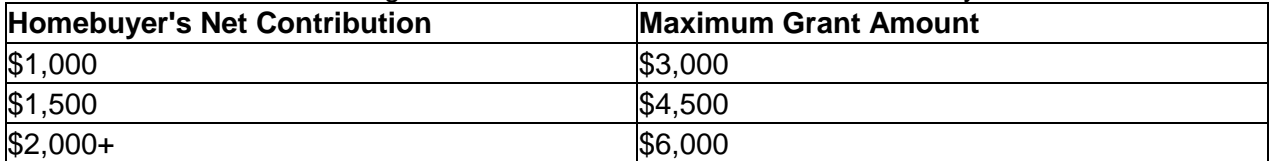

The table is an illustrative example and is not intended to suggest the grant is only awarded in three amounts. "Homebuyer's **ne**t contribution" is defined as the homebuyer's gross contribution minus any cash back at closing.

**Hint:** After the Closing Disclosure is finalized, you may determine that the reserved grant amount needs to be changed. You may reduce the grant amount in the Disbursement Request Amount field. Once a grant amount is reserved, the reservation/Disbursement Request amount may only be decreased, not increased.

For **DPP Advantage** the maximum grant amount remains at \$6,000 and no minimum contribution is required.

# 2. **Additional Contacts**

o The next screen will have additional contacts that would need to be notified for a disbursement (this is optional and not required). Click on the contact and then either **Save and Continue** or **Save and Exit**.

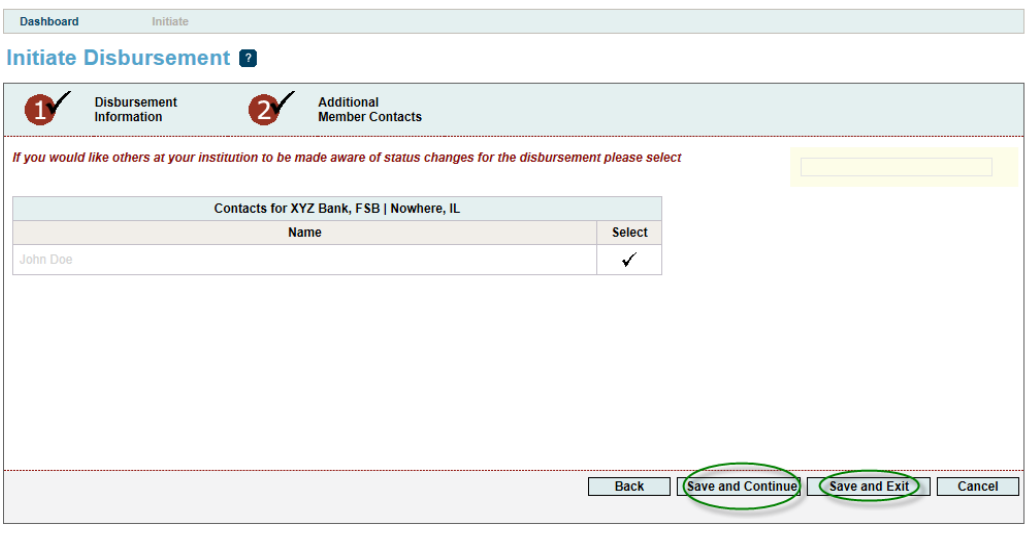

@ 2016 Federal Home Loan Bank of Chicago. All rights reserved.

The disbursement status will change to "Prepare to Close Pending" on the **Disbursement Request Home** page. The screen will look like the one below and split into to two parts: Pre-Closing and Post-Closing.

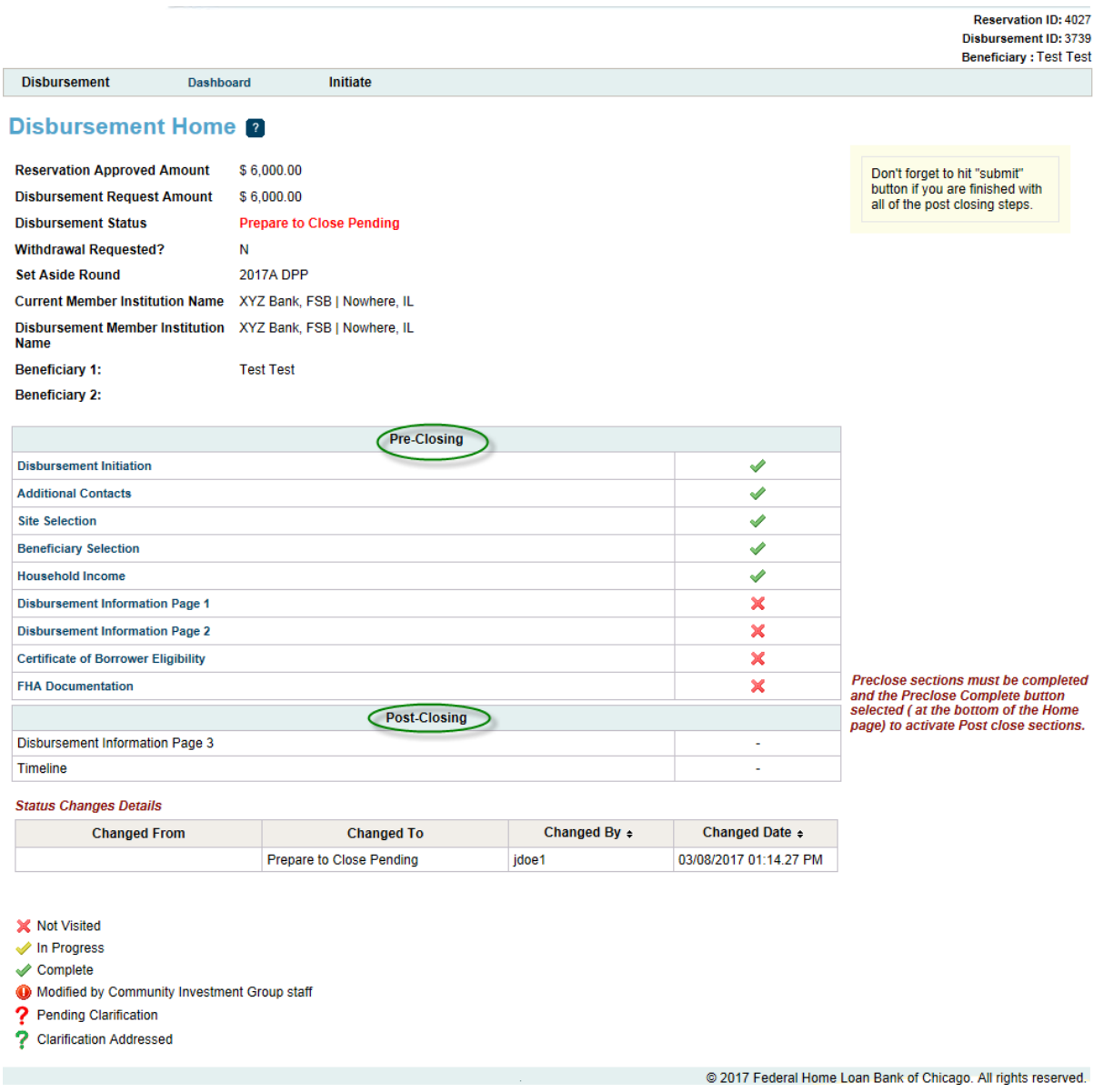

# **Pre-Closing:**

o Must be done before the actual closing. Click on all of the **red X's** and fill out information needed on each page. Click on **Save** and then **Next** when each page is finished.

# **Disbursement Information Page 1**

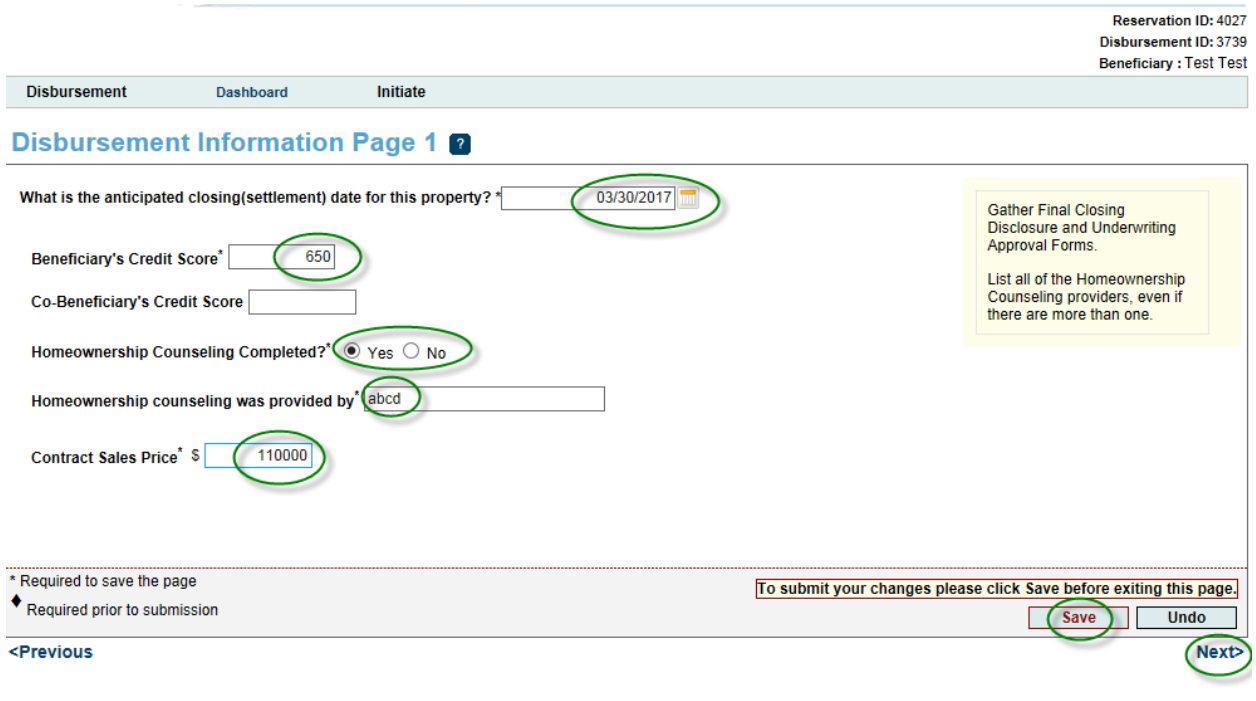

@ 2017 Federal Home Loan Bank of Chicago. All rights reserved.

# **Disbursement Information Page 2**

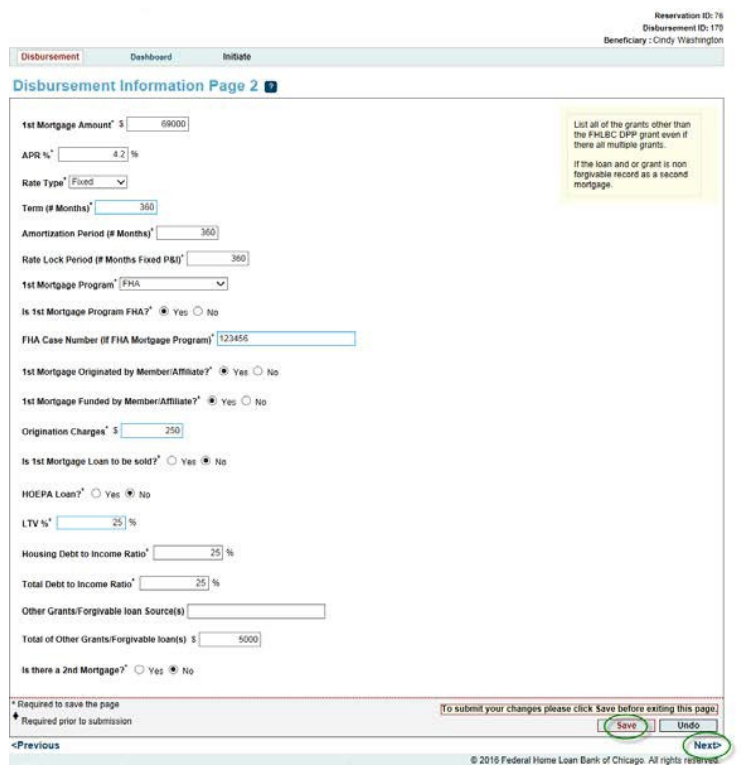

\*Please note that even if the DPP Online system automatically logs you out, a **Disbursement Number** was already created once you hit Save on the Contacts screen. When you log back in to DPP Online to finish the pre-closing steps, you will click on the Disbursement Number on the Dashboard to get to the Disbursement Home page. Then go to the page that has a red **x** to continue the process. (Please see below.)

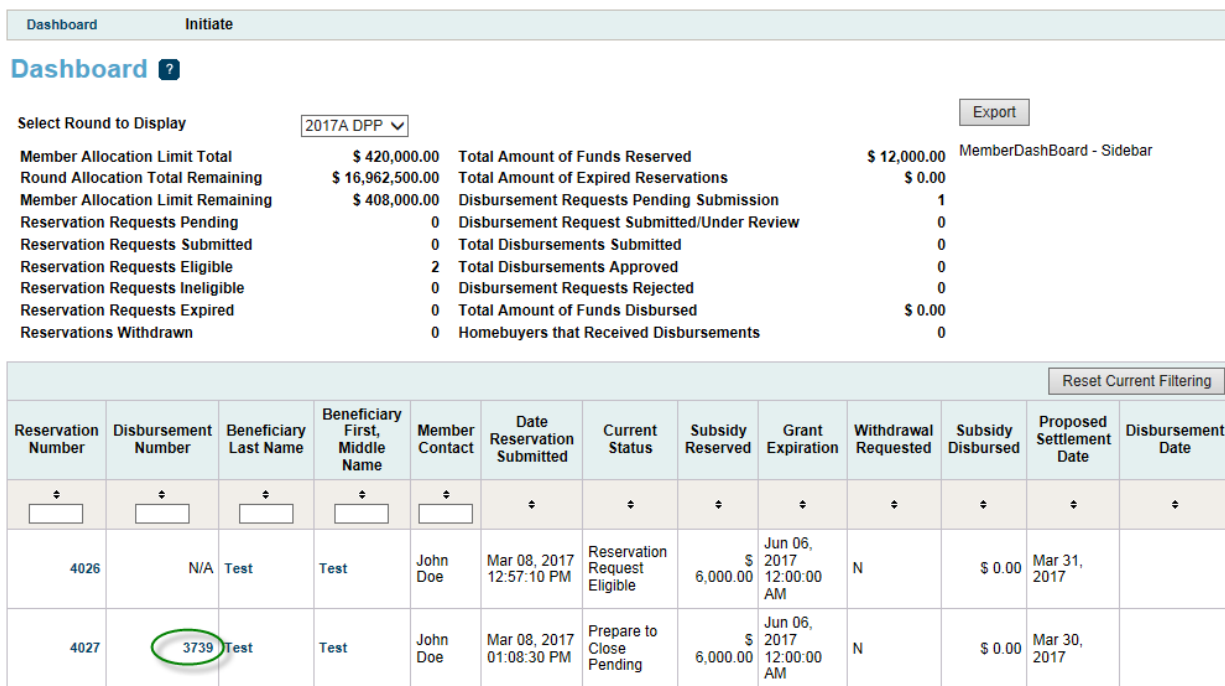

@ 2017 Federal Home Loan Bank of Chicago. All rights reserved.

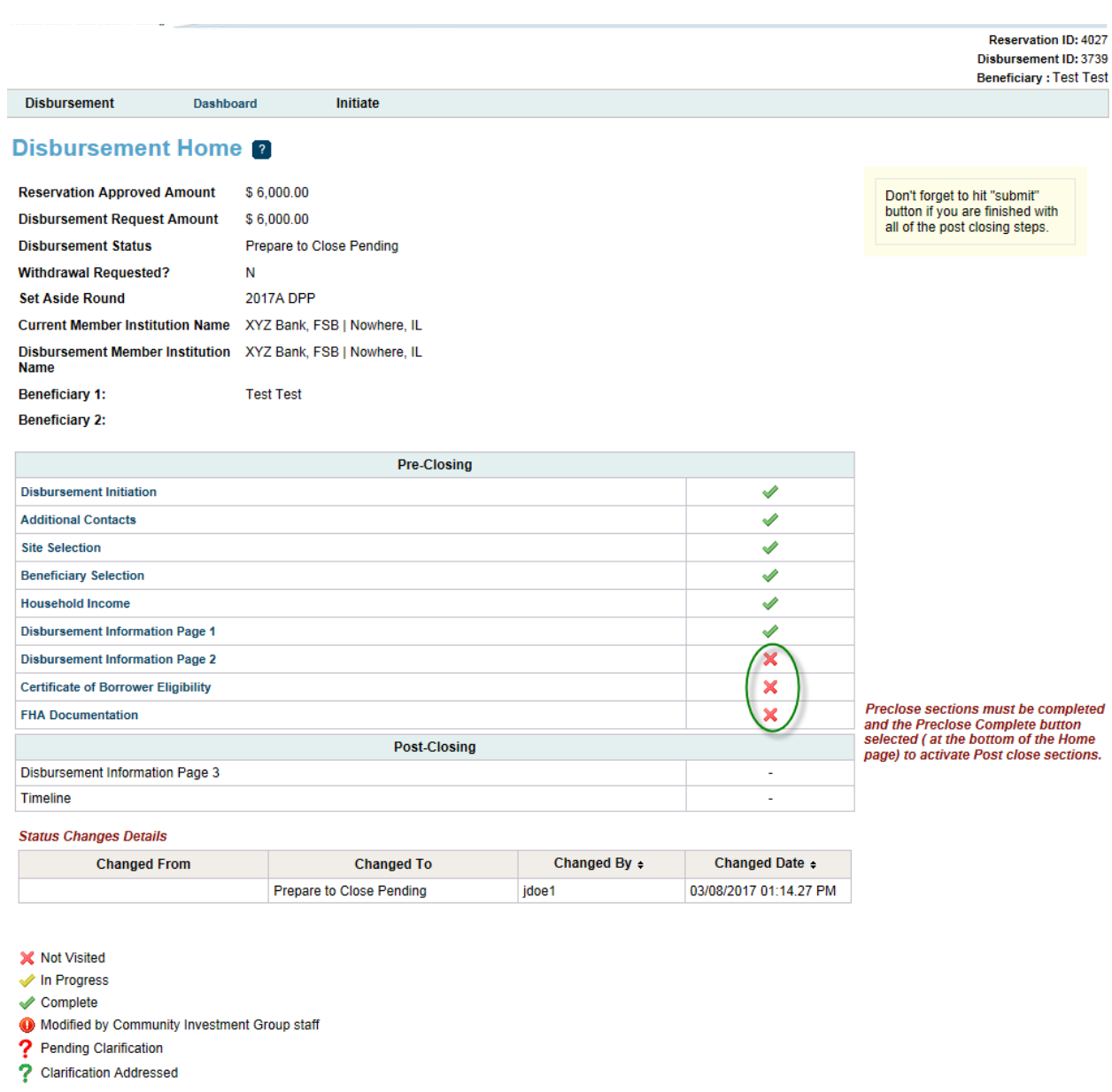

@ 2017 Federal Home Loan Bank of Chicago. All rights reserved.

# **Certificate of Borrower Eligibility (CBE) and Disbursement Request Form**

Click **Save** if everything is accurate and complete and then click **Next**. The CBE will need to be printed and brought to the closing to be signed by the borrower and member. To do so, click "Print PDF" in the box in the upper right margin.

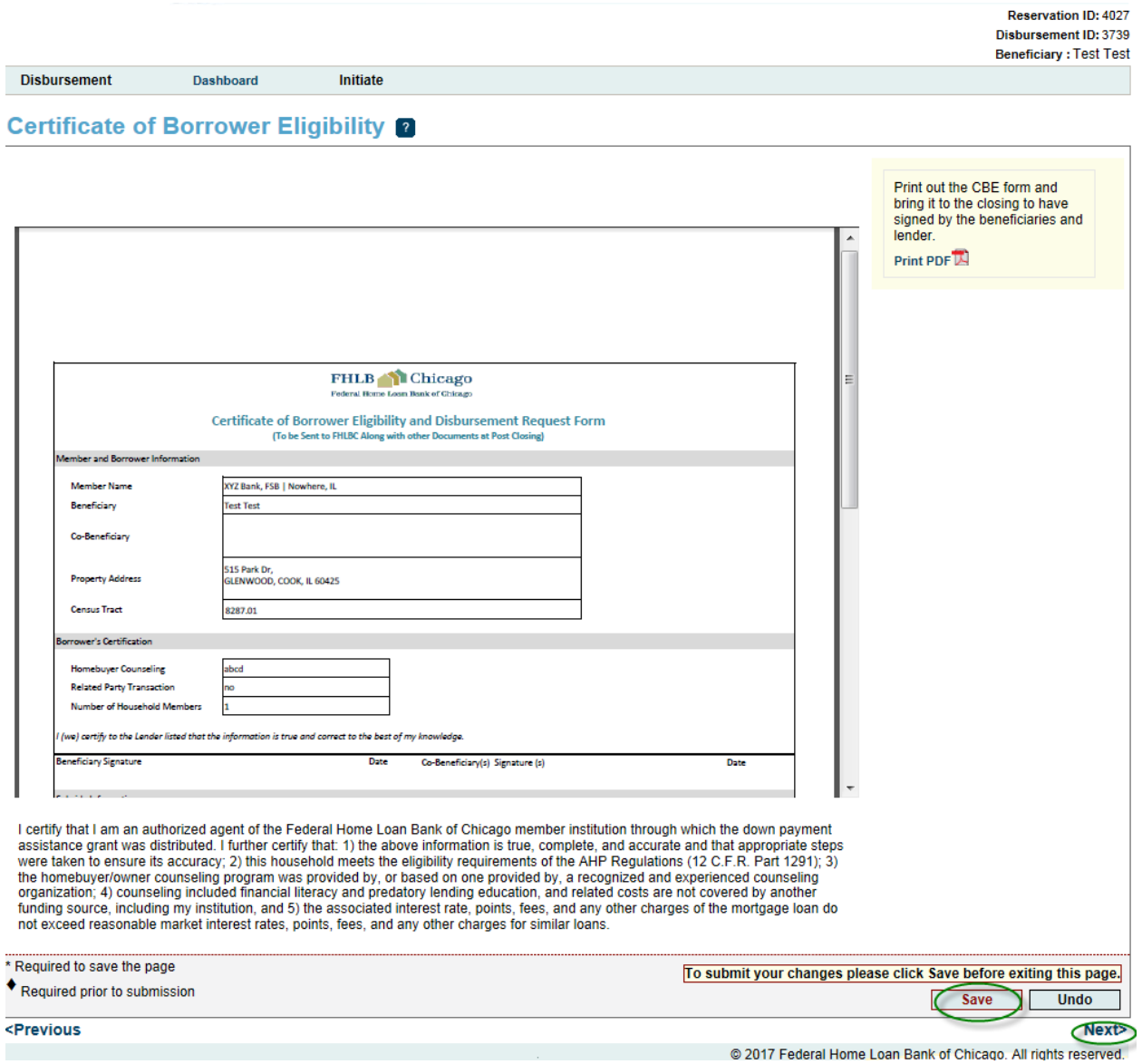

# **FHA Documentation**

If the 1<sup>st</sup> mortgage is reported as FHA-insured, the DPP Online system requires that this letter is generated. However, HUD may only require this letter if DPP funds are used to fund the borrower's Minimum Required Investment (MRI). If this letter is needed, you may print it out (click "Print PDF" in the box in the upper right margin) and retain in the loan file at closing. It will look like the screenshot below. **Click Save**, then **Home.**

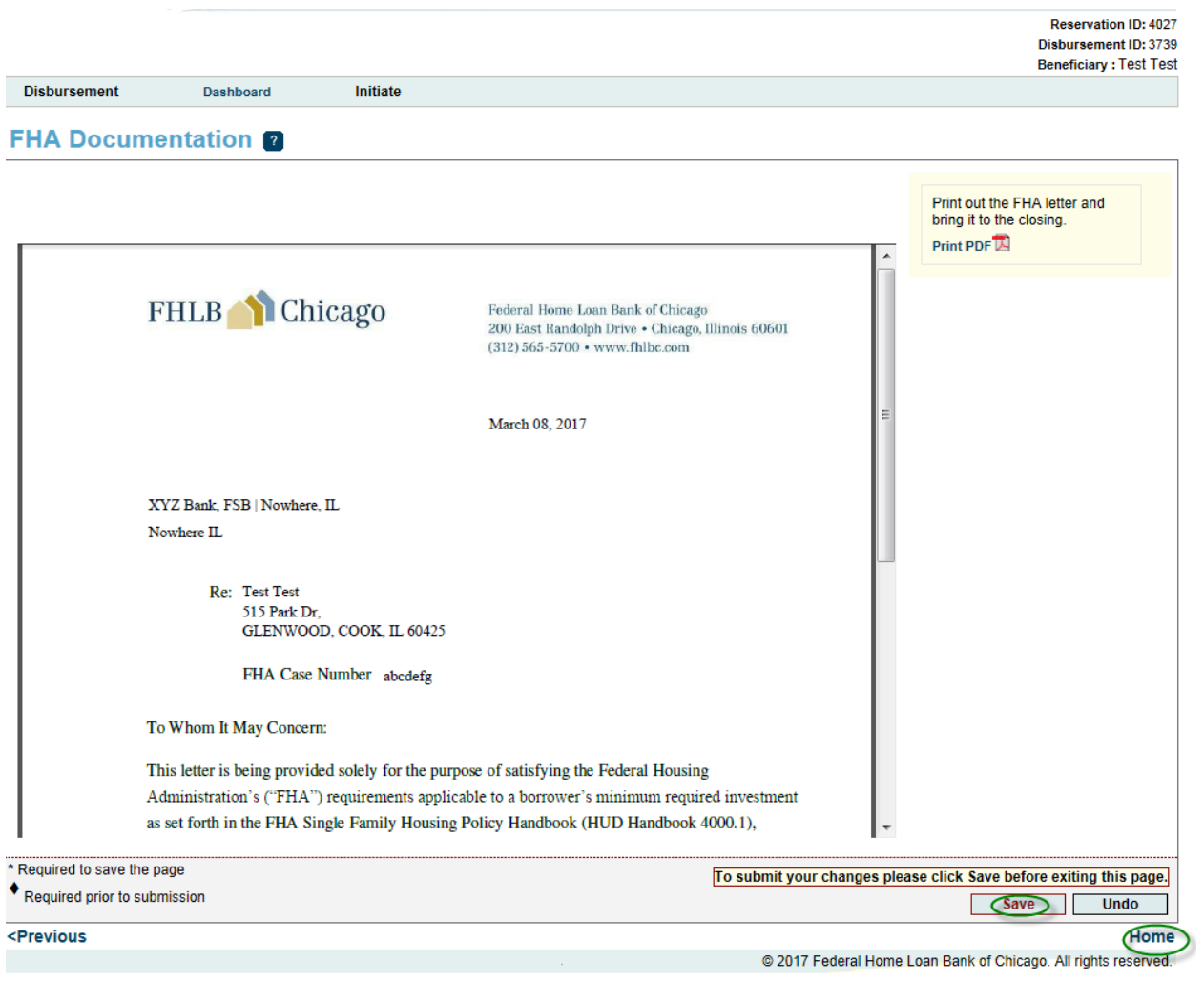

# **Disbursement Request Home**

After all of the Pre-Closing steps and pages are filled out and all have **1997**, click on **Pre-Close Completed** at bottom of the page.

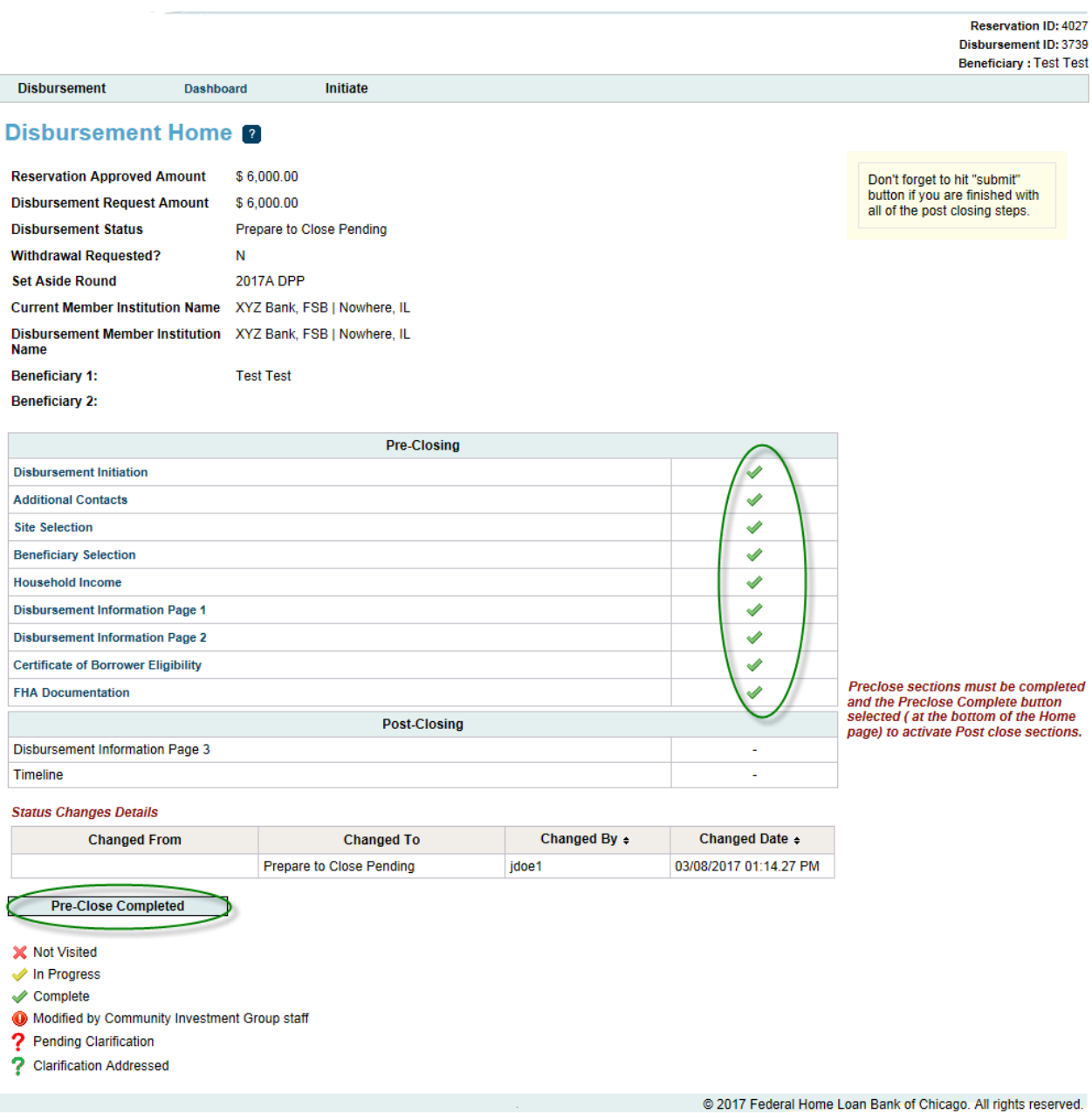

Note the status now will change to "Disbursement Request Pending."

After the closing, the Post-Closing pages will need to be filled out and completed.

**Reservation ID: 4027** Reservation 1D: 4027<br>Disbursement ID: 3739<br>Beneficiary : Test Test

Don't forget to hit "submit"<br>button if you are finished with<br>all of the post closing steps.

<span id="page-24-0"></span>**Disbursement** 

Dashboard

Initiate

#### **Disbursement Home 2**

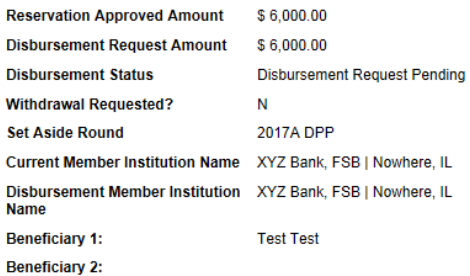

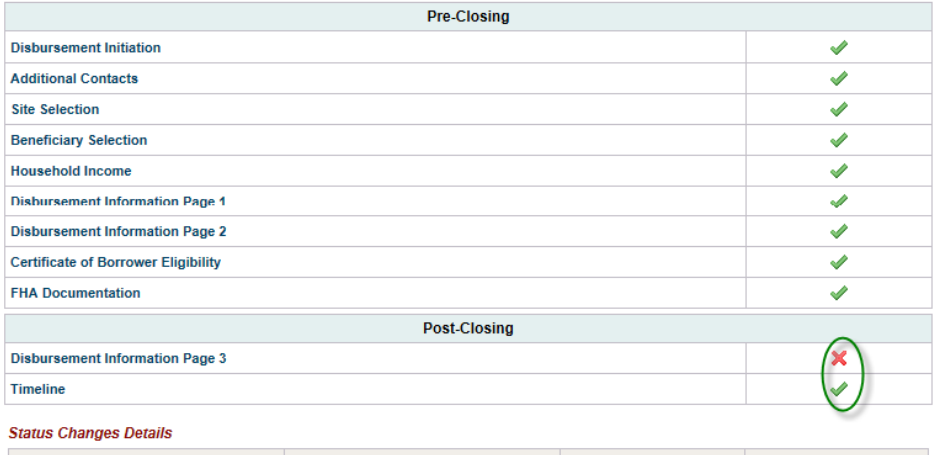

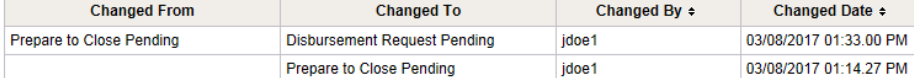

- X Not Visited
- In Progress
- $\swarrow$  Complete
- Modified by Community Investment Group staff
- ? Pending Clarification
- ? Clarification Addressed

@ 2017 Federal Home Loan Bank of Chicago. All rights reserved.

# **Post-Closing:**

After successfully clicking on the DPP Online link through eBanking, click on the desired program through the "select round to display" drop down box. This will bring you to your **dashboard**. Click on the disbursement number to complete the post closing step.

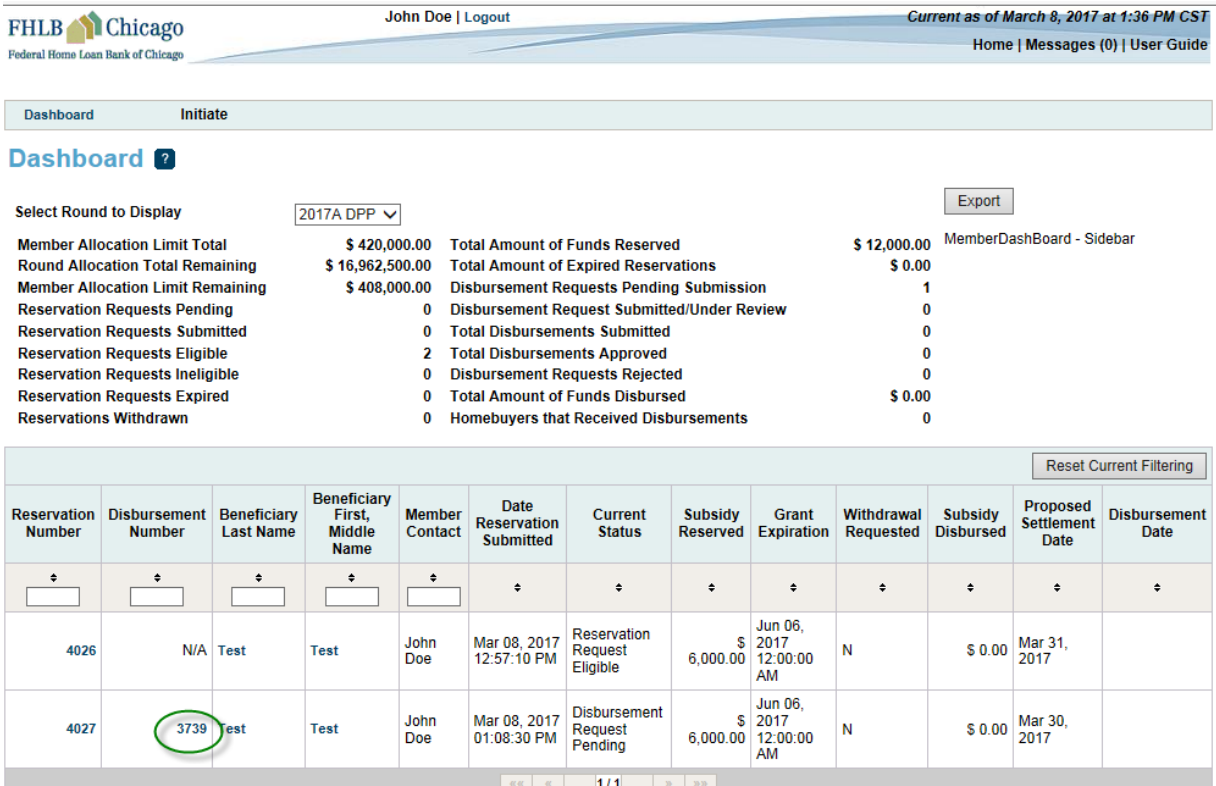

@ 2017 Federal Home Loan Bank of Chicago. All rights reserved.

#### **Disbursement Information Page 3**

Respond to the questions and upload the following documents:

- o Closing Disclosure
- o Signed Certificate of Borrower Eligibility
- o Retention Agreement
- o Counseling Checklist
- o Counseling Certification Form (Signed)
- o Rehab/Repair Worksheet (if applicable)
- o Property Inspection Report (if applicable)
- o Explanatory Statement if Total Debt Ratio > 45% (if applicable)

Click **Save** and **Next** after all the applicable documents have been uploaded. The system will not save partial uploads.

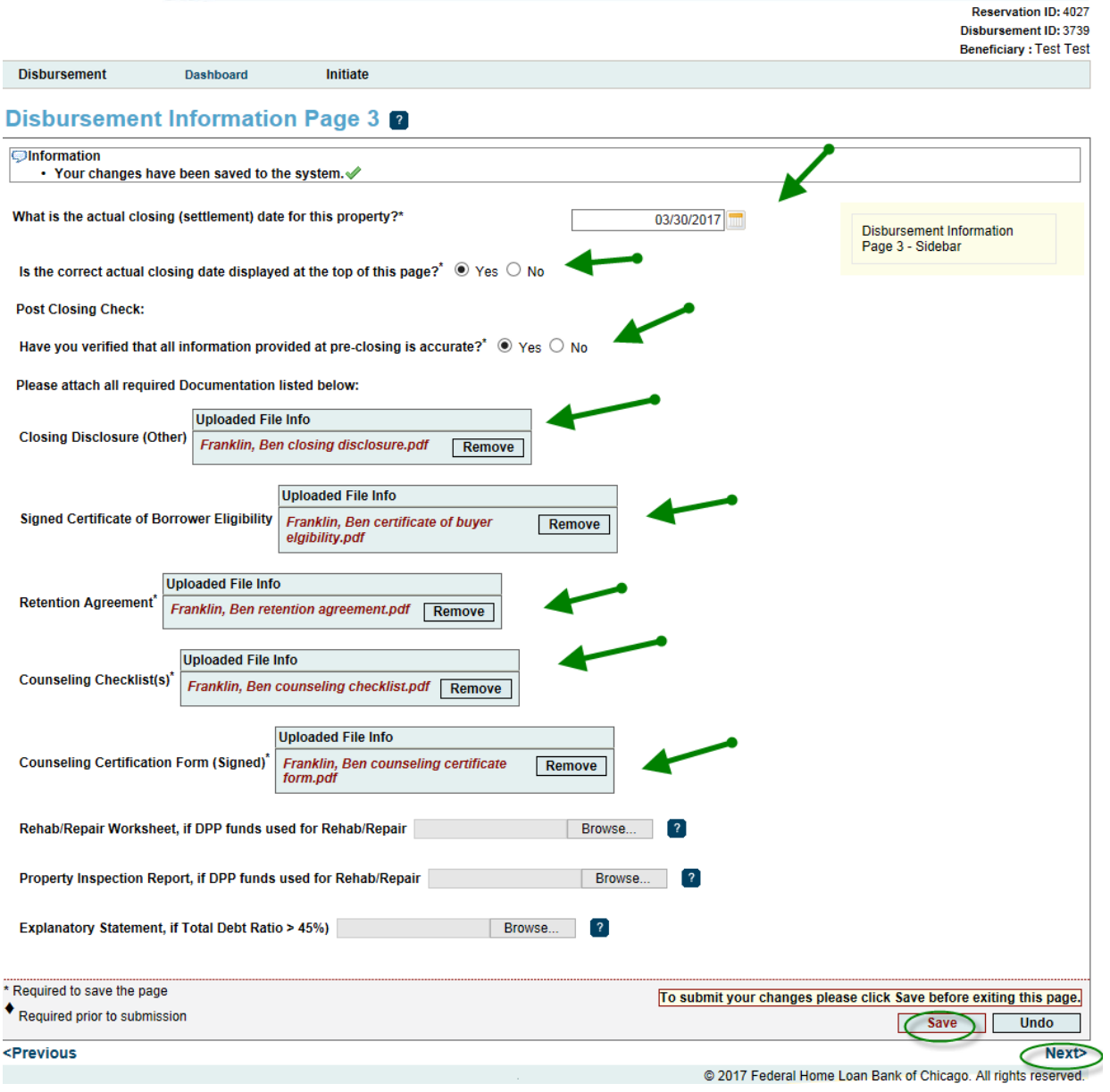

# **Timeline**

Click **Save** and **Home**.

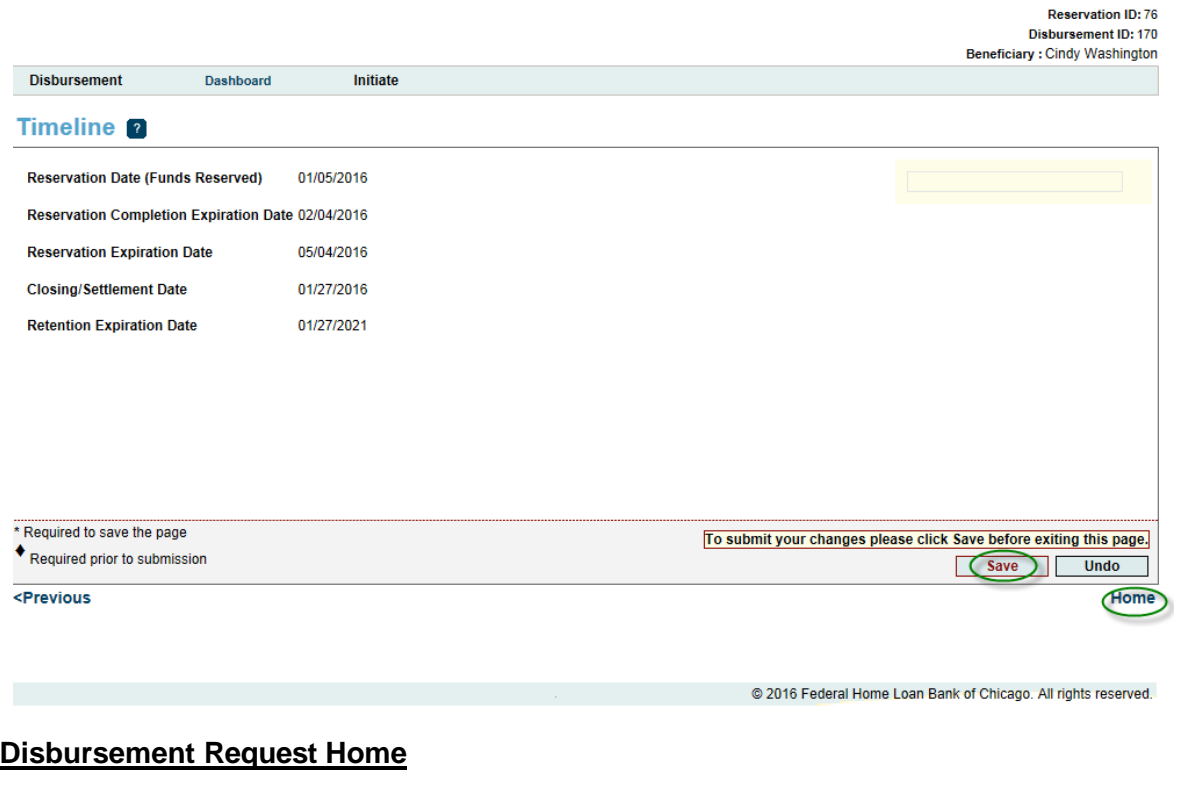

After all of the Pre-Closing and Post-Closing pages have then click **Submit** on the **Disbursement Request Home Screen**.

Reservation ID: 4027 Disbursement ID: 3739 Beneficiary : Test Test

Don't forget to hit "submit" button if you are finished with all of the post closing steps.

**Disbursement** 

**Disbursement Home 2** 

Initiate

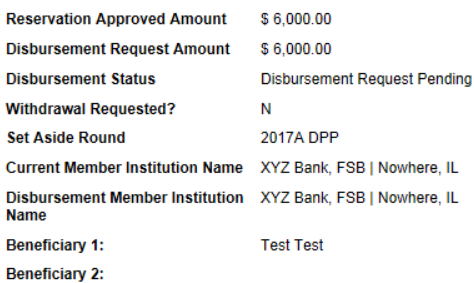

Dashboard

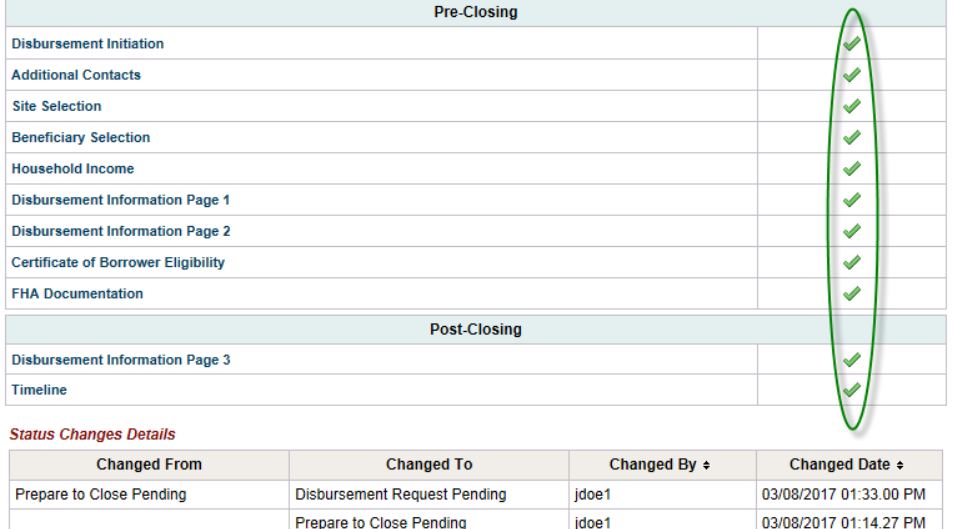

I certify that I am an authorized agent of the Federal Home Loan Bank of Chicago member institution on whose behalf this disbursement<br>request is being submitted. I further certify that: 1) all of the information included i

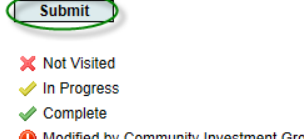

- d by Community Investment Group staff
- ? Pending Clarification ? Clarification Addressed

@ 2017 Federal Home Loan Bank of Chicago. All rights reserved.

<span id="page-28-0"></span>\*Note that the Disbursement status will now change to "**Disbursement Request Submitted**."

# **Clarification Request for Disbursement:**

- o If FHLB Chicago has questions on the submitted disbursement and/or additional information is needed to complete a disbursement request, a clarification request will be initiated by FHLB Chicago.
- o A member contact is notified of these requests by email, and the status of the disbursement request changes from "Disbursement Request Under Review" to "Disbursement Request Clarification Pending."
- o On the Disbursement Request Home screen, you will see a **?** in the Status column. Click on the Description section with the **?** and respond to the clarification request.
- o After the corrections are made, resave the page. The Status will change to

# When there are all **on the Reservation Home screen, you will see the**

**Submit** button. Click **Submit** to send the clarifications to FHLB Chicago for review. Once a clarification is submitted, no modifications to the clarification can be made. **Verify** that Reservation Status has changed from "Reservation Request Clarification Pending" to "Reservation Clarification Request Submitted".

Reservation ID: 4027 Disbursement ID: 3739 Beneficiary : Test Test

<span id="page-30-0"></span>**Disbursement** 

#### **Disbursement Home 2**

Dashboard

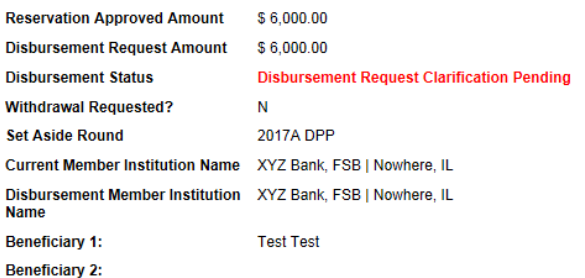

Initiate

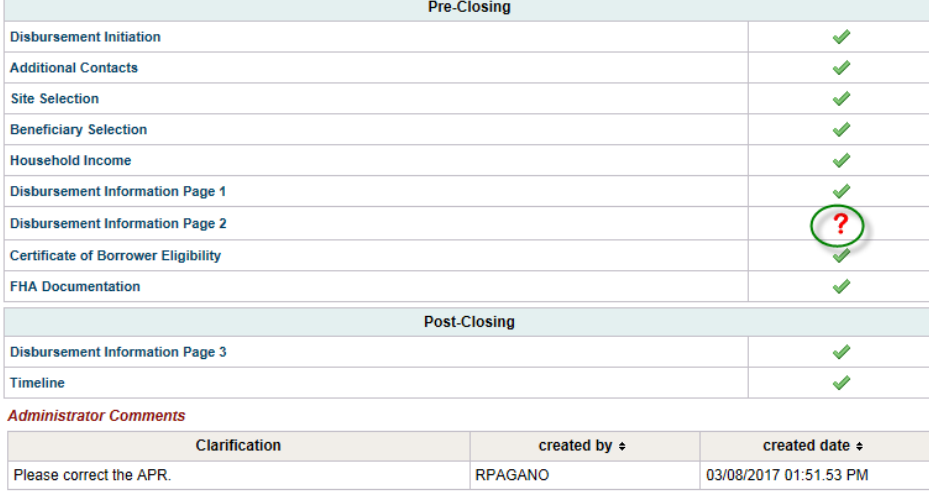

#### **Status Changes Details**

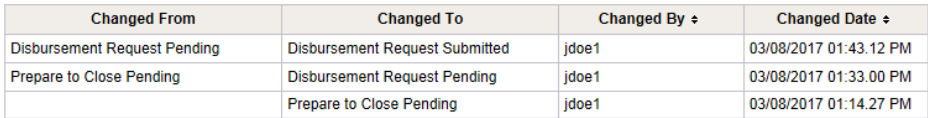

X Not Visited

 $\blacktriangleright$  In Progress

 $\sqrt{\frac{1}{2}}$  Complete

Modified by Community Investment Group staff

? Pending Clarification

? Clarification Addressed

@ 2017 Federal Home Loan Bank of Chicago. All rights reserved.

Don't forget to hit "submit"<br>button if you are finished with<br>all of the post closing steps.

## **SUBMIT PARTICIPANT WITHDRAW REQUEST**

- o If a reservation request needs to be withdrawn, a Withdraw Request can be submitted.
- o After successfully logging onto DPP Online select the reservation number or participant last name to enter the Reservation Home Screen.
- o Hover over **Initiate** located in the top left of the screen and click **Withdraw**. Complete the Initiate Reservation Withdraw screen by providing a short narrative on the reason for the withdrawal. Click **Save** and no further action is required.
- o This action with notify FHLB Chicago that a Withdraw Request has been initiated.

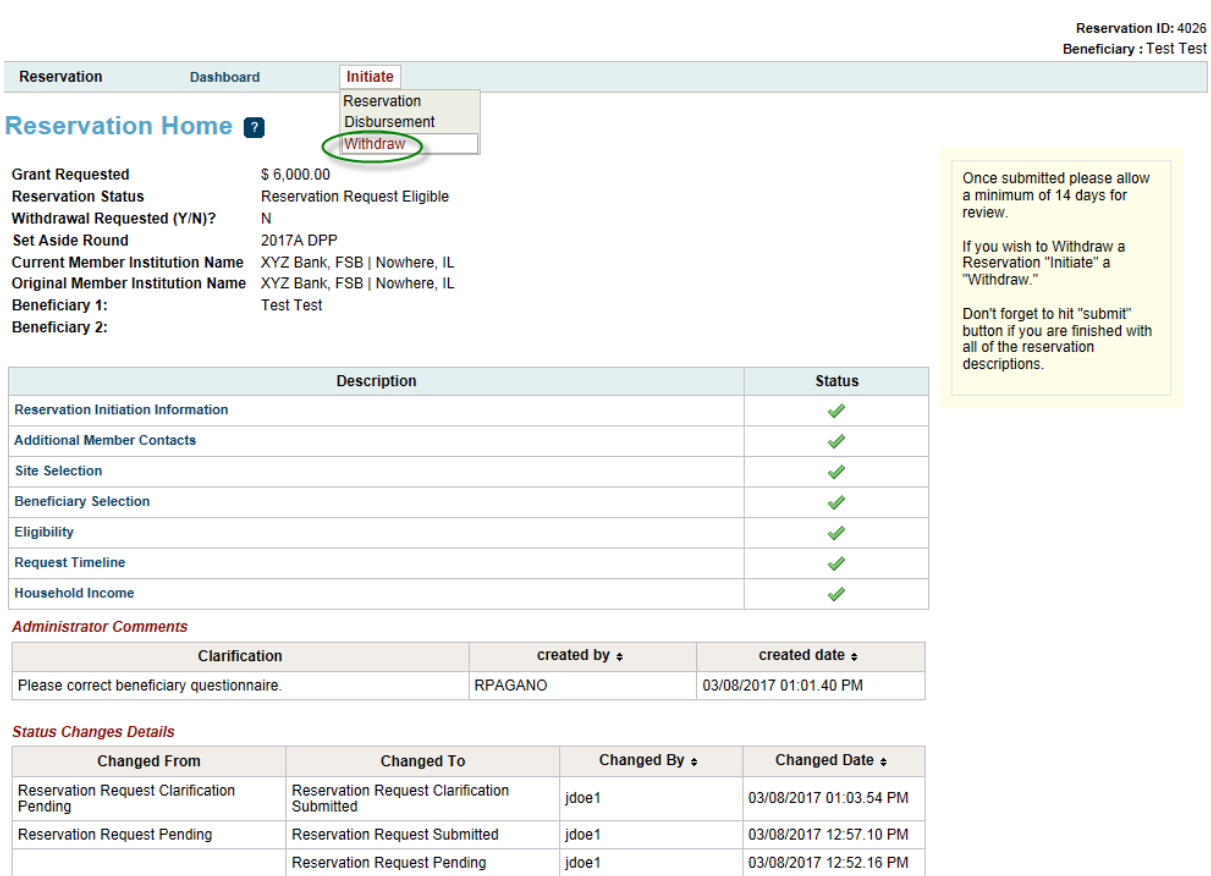

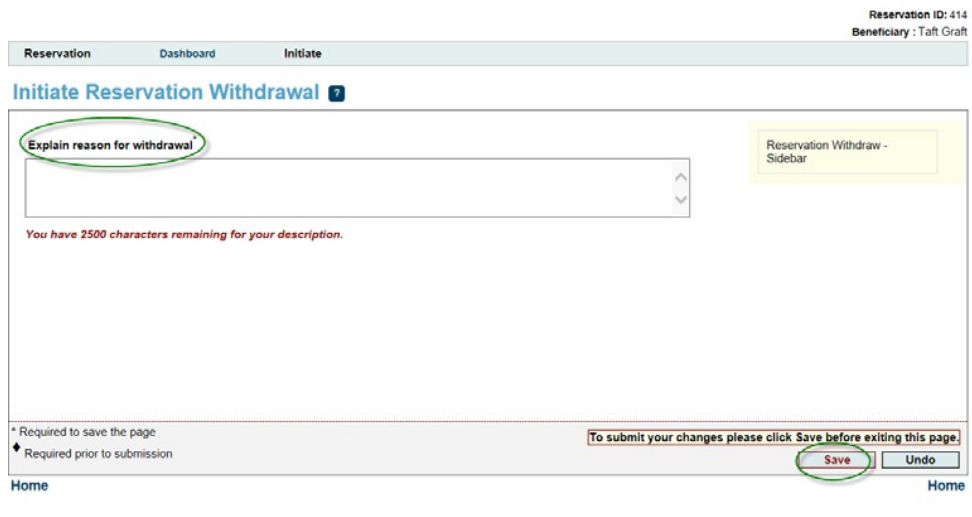

@ 2015 Federal Home Loan Bank of Chicago. All rights reserved.

# <span id="page-33-0"></span>**APPENDIX A. RESERVATION AND DISBURSEMENT STATUS DESCRIPTIONS**

**Reservation Request Pending** – A reservation request has been initiated, but not yet submitted. You may begin and save progress on the reservation request and return to complete the work at a later time/date.

**Reservation Request Submitted** – Reservation has been submitted and is now available for FHLB Chicago to review and approve. You are no longer able to edit the reservation request.

**Reservation Request Under Review** – Request is under review by FHLB Chicago.

**Reservation Request Clarification Pending** – Reservation has a clarification request outstanding. You can only edit the pages where FHLB Chicago has indicated clarification is needed.

**Reservation Request Clarification Submitted** – Clarification has been submitted, returning the reservation request to FHLB Chicago. You cannot edit the clarification once submitted.

**Reservation Request Ineligible** – The request has been reviewed, and FHLB Chicago has determined the participant is not eligible for a reservation.

**Reservation Request Eligible** – The request has been reviewed, and FHLB Chicago has determined the participant is eligible for a reservation.

**Disbursement Request Pending** – A disbursement request has been initiated, but not yet submitted. You may begin and save progress on the disbursement request and return to complete the work at a later time/date.

**Disbursement Request Submitted** – The request has been submitted and is now available for FHLB Chicago to review and approve. You are no longer able to edit the disbursement request.

**Disbursement Request Under Review** – Request is under review by FHLB Chicago.

**Disbursement Request Clarification Pending** – Request has a clarification request outstanding.

**Disbursement Request Clarification Submitted** – The clarification request has been submitted to FHLB Chicago.

<span id="page-34-0"></span>**Disbursement Request Rejected** – The request has been reviewed by FHLB Chicago and been determined not eligible for reimbursement.

**Disbursement Request Approved** – The request has been reviewed by FHLB Chicago and been determined an eligible disbursement. Funds will be deposited into the member's FHLB Chicago Demand Deposit Account.

**Withdraw Request Submitted** – A request has been submitted to FHLB Chicago to withdraw the application.

**Withdrawn** – FHLB Chicago has approved withdrawal request.

**Expired** – The length of time for grant reservation has passed. Reservations in this status are no longer eligible for reimbursement.

# **APPENDIX B. DASHBOARD AND NAVIGATION TIPS**

### **Dashboard Functions:**

o **Export:** Round information can be exported into Excel (The button to export dashboard information will be in the upper right corner. See below:

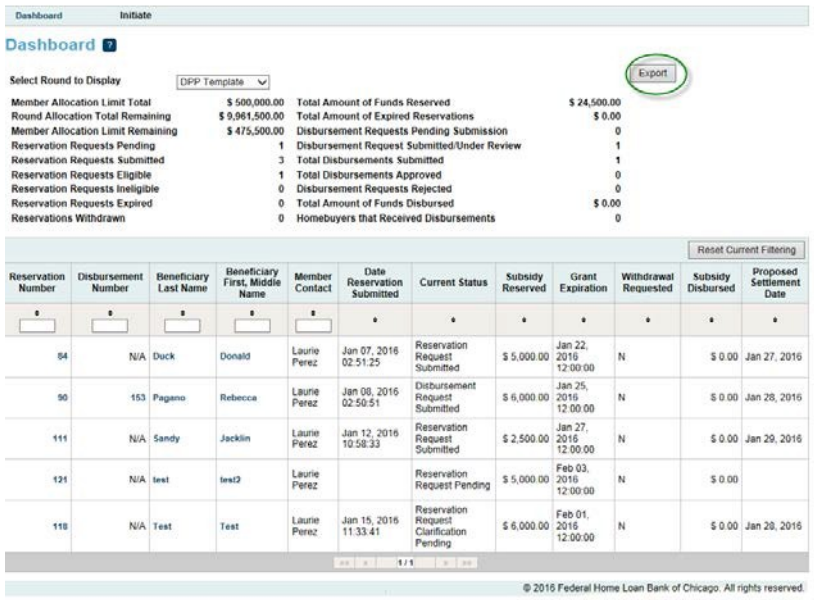

- o **Sort Function:** When clicking on the arrows going up or down in each column, the column will sort in numeric or alphabetical order. Clicking a second time will put them in the reverse numeric or alphabetical order.
- o **Selecting Records:** Clicking on Reservation Number, Disbursement Number, Beneficiary Last Name, or Beneficiary First, Middle Name will open the record.
- o **Viewing All Beneficiaries Records:** Only 10 records display per page on the dashboard. Use the "next" navigation links below the record table to move to other record screens or use the sort function.

#### **Reservation or Disbursement Pages:**

Select **"Home"** from the Reservation or Disbursement drop-down boxes to return to the Reservation or Disbursement Home page.